セキュリティ ユーザ ガイド

© Copyright 2008 Hewlett-Packard Development Company, L.P.

Microsoft および Windows は、米国 Microsoft Corporation の米国およびその他の 国における登録商標です。

本書の内容は、将来予告なしに変更される ことがあります。HP 製品およびサービスに 関する保証は、当該製品およびサービスに 付属の保証規定に明示的に記載されている ものに限られます。本書のいかなる内容 も、当該保証に新たに保証を追加するもの ではありません。本書に記載されている製 品情報は、日本国内で販売されていないも のも含まれている場合があります。本書の 内容につきましては万全を期しております が、本書の技術的あるいは校正上の誤り、 省略に対して責任を負いかねますのでご了 承ください。

初版:2008 年 6 月

製品番号:483456-291

### 製品についての注意事項

このユーザ ガイドでは、ほとんどのモデルに共通の機能について説明します。一部の機能は、お使い のコンピュータでは使用できない場合があります。

# 目次

### 1 コンピュータの保護

### 2 パスワードの使用

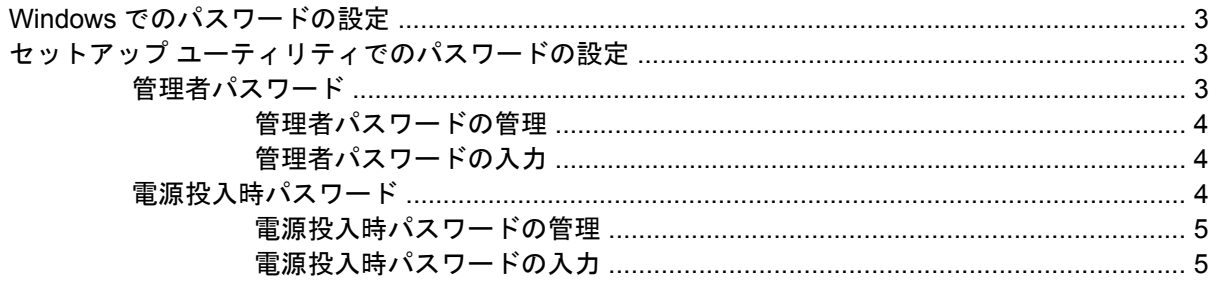

### 3 ウィルス対策ソフトウェアの使用

### 4 ファイアウォール ソフトウェアの使用

### 5 緊急セキュリティ アップデートのインストール

### 6 別売セキュリティ ロック ケーブルの取り付け

### 7 指紋認証システムの使用 (一部のモデルのみ)

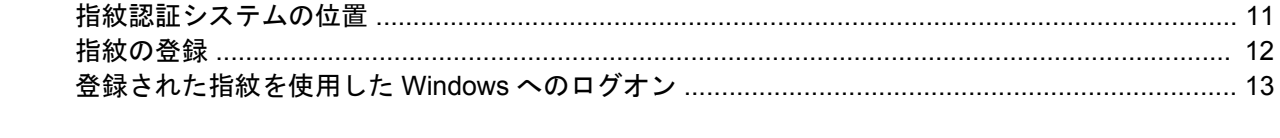

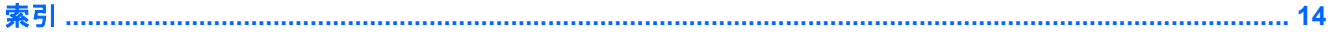

# <span id="page-6-0"></span>**1** コンピュータの保護

Windows®オペレーティング システムに備わっている標準セキュリティ機能、および Windows が起動 する前に機能するセットアップ ユーティリティを使用すると、さまざまな危険から個人設定および データを保護することができます。

以下の機能を使用するには、このガイドの説明に沿って操作します。

- パスワード
- ウィルス対策ソフトウェア
- ファイアウォール ソフトウェア
- 緊急セキュリティ アップデート
- オプションのセキュリティ ロック ケーブル
- 指紋認証システム (一部のモデルのみ)

注記: セキュリティ ソリューションは、抑止効果を発揮することを目的として設計されています が、ソフトウェアによる攻撃、またはコンピュータの盗難や誤った取り扱いを完全に防ぐものではあ りません。

注記: コンピュータをサービスのために送付する場合は、すべてのパスワードと指紋設定を消去し ておいてください。

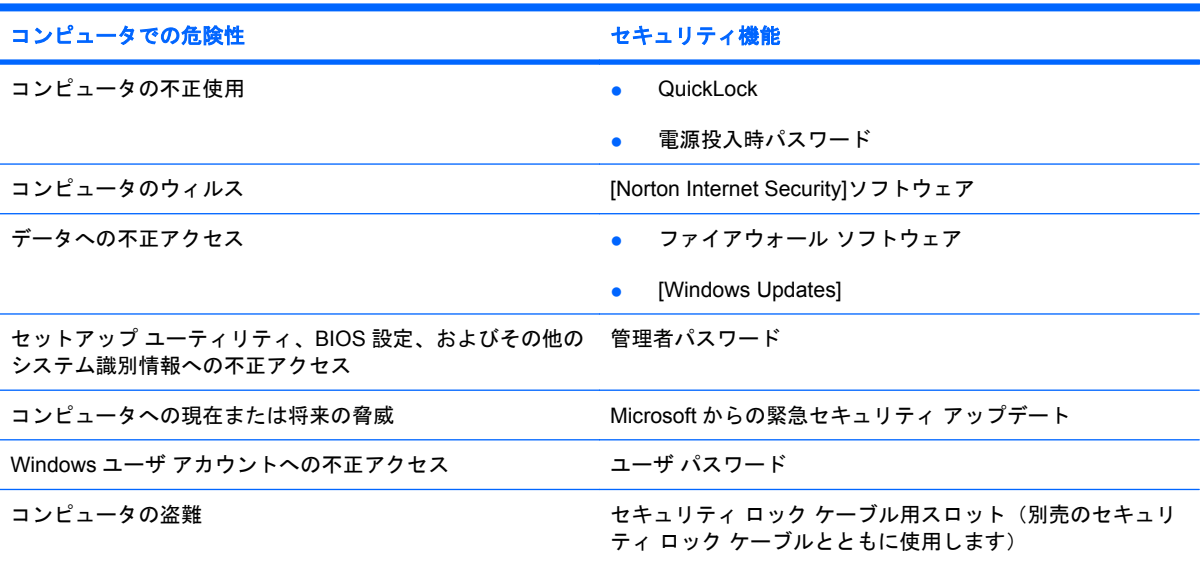

## <span id="page-7-0"></span>**2** パスワードの使用

パスワードは、コンピュータ情報を保護するために選択した文字グループです。情報へのアクセスの 制御方法に応じてさまざまな種類のパスワードを選択できます。パスワードは、Windows やセット アップ ユーティリティ(Windows が起動する前に機能する、プリインストールされたユーティリ ティ)で設定できます。

△ 注意: コンピュータがロックされないように、設定したパスワードをすべて書き留めてください。 ほとんどのパスワードは設定、変更、削除する際に表示されないため、パスワードをすぐに書き留 め、他人の目に触れない安全な場所に保管する必要があります。

セットアップ ユーティリティ機能と Windows セキュリティ機能の両方で同じパスワードを使用でき ます。複数のセットアップ ユーティリティ機能で同じパスワードを使用できます。

セットアップ ユーティリティでパスワードを設定するときは、以下のガイドラインに従ってくださ い。

- パスワードは、最長 8 文字まで英数字を組み合わせて指定できます。また、大文字と小文字は区 別されます。
- セットアップ ユーティリティで設定するパスワードは、セットアップ ユーティリティのプロン プトで入力する必要があります。Windows に設定されるパスワードは、Windows プロンプトで 入力する必要があります。

パスワードを作成したり保存したりする時は、以下のヒントを参考にしてください。

- パスワードを作成するときは、プログラムの要件に従う
- パスワードを書き留めておき、コンピュータから離れた、他人の目に触れない安全な場所に保管 する
- パスワードをコンピュータ上のファイルに保存しない
- 部外者が簡単に知ることができる名前などの個人情報を使用しない

次の項目では、Windows のパスワードおよびセットアップ ユーティリティのパスワードのそれぞれ の機能について説明します。スクリーン セーバのパスワードなど、Windows のパスワードについて は、**[**スタート**]**→**[**ヘルプとサポート**]**の順に選択してください。

### <span id="page-8-0"></span>**Windows** でのパスワードの設定

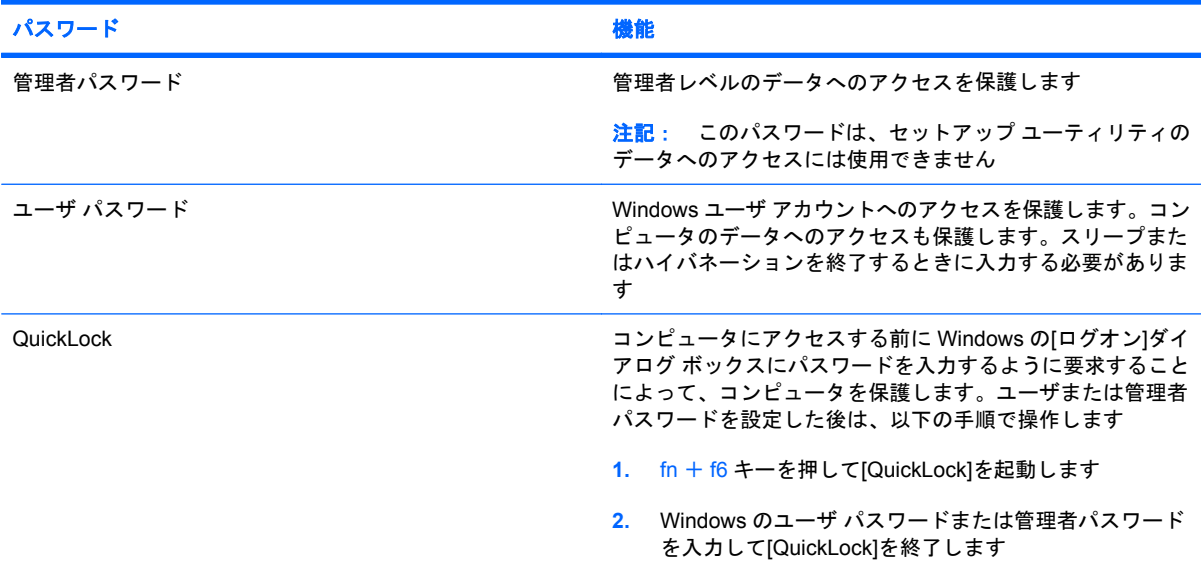

## セットアップ ユーティリティでのパスワードの設定

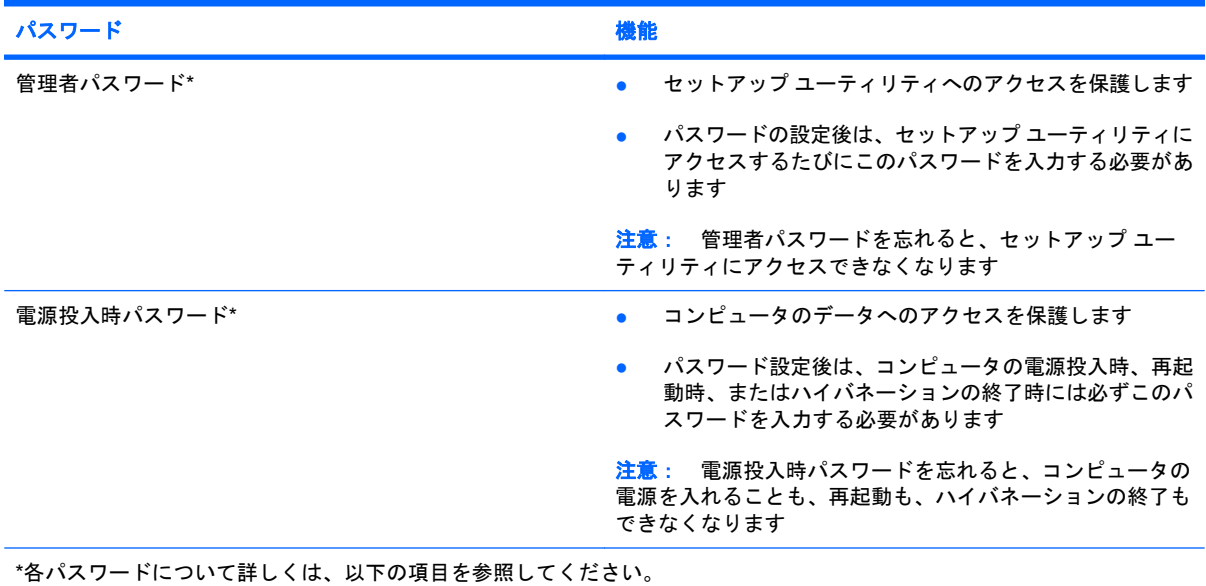

### 管理者パスワード

管理者パスワードを設定すると、セットアップ ユーティリティのコンフィギュレーション設定とシス テム識別情報が保護されます。パスワードの設定後は、セットアップ ユーティリティにアクセスする たびにこのパスワードを入力する必要があります。

その管理者パスワードは、Windows で設定した管理者パスワードで置き換えができず、設定、入力、 変更、または削除時に表示されません。必ずパスワードを書き留め、他人の目に触れない安全な場所 に保管してください。

### <span id="page-9-0"></span>管理者パスワードの管理

パスワードを設定、変更、削除するには、以下の手順で操作します。

**1.** コンピュータの電源をオンにするか、再起動してセットアップ ユーティリティを開きます。画 面の左下隅に「Press the ESC key for Startup Menu」というメッセージが表示されている間に、 f10 キーを押します。

または

コンピュータの電源をオンにするかまたは再起動してセットアップ ユーティリティを開きま す。画面の左下隅に「Press the ESC key for Startup Menu」というメッセージが表示されている 間に、esc キーを押します。[Startup Menu](スタートアップ メニュー)が表示されたら f10 キー を押します。

- **2.** 矢印キーを使用して**[Security]**(セキュリティ設定)→**[Set Administrator Password]**(管理者 パスワードの設定)の順に選択し、enter キーを押します。
	- **管理者パスワードを設定するには、[Enter New Password](新しいパスワードの入力)お** よび**[Confirm New Password]**(新しいパスワードの確認)フィールドにパスワードを入力 し、enter キーを押します。
	- 管理者パスワードを変更するには、**[Enter Current Password]**(現在のパスワードの入 力)フィールドに現在のパスワードを入力し、**[Enter New Password]**(新しいパスワード **の入力)および[Confirm New Password](新しいパスワードの確認)フィールドに新しい** パスワードを入力し、enter キーを押します。
	- 管理者パスワードを削除するには、**[Enter Password]**(パスワードの入力)フィールドに 現在のパスワードを入力し、enter キーを 4 回押します。
- **3.** 変更を保存してセットアップ ユーティリティを終了するには、矢印キーを使用して**[Exit]**(終 了)→**[Exit Saving Changes]**(変更を保存して終了)の順に選択します。

変更は、コンピュータを再起動したときに有効になります。

#### 管理者パスワードの入力

**[Enter Password]**(パスワードの入力)画面が表示されたらに、管理者パスワードを入力して enter キーを押します。3 回続けて間違えて入力した場合は、コンピュータを再起動して管理者パスワード を入力しなおす必要があります。

### 電源投入時パスワード

電源投入時パスワードは、コンピュータの不正使用を防ぎます。パスワード設定後は、コンピュータ の電源投入時、再起動時、またはハイバネーションの終了時には必ずこのパスワードを入力する必要 があります。電源投入時パスワードは、設定、入力、変更、および削除するときには表示されませ ん。

#### <span id="page-10-0"></span>電源投入時パスワードの管理

パスワードを設定、変更および削除するには、以下の手順で操作します。

**1.** コンピュータの電源をオンにするか再起動してセットアップ ユーティリティを開きます。画面 の左下隅に「Press the ESC key for Startup Menu」というメッセージが表示されている間に、 f10 キーを押します。

または

コンピュータの電源をオンにするかまたは再起動してセットアップ ユーティリティを開きま す。画面の左下隅に「Press the ESC key for Startup Menu」というメッセージが表示されている 間に、esc キーを押します。[Startup Menu](スタートアップ メニュー)が表示されたら f10 キー を押します。

- **2.** 矢印キーを使用して**[Security]**(セキュリティ設定)→**[Set Power-On Password]**(電源投入時 パスワードの設定)の順に選択し、enter キーを押します。
	- 電源投入時パスワードを設定するには、**[Enter New Password]**(新しいパスワードの入 力)および**[Confirm New Password]**(新しいパスワードの確認)フィールドにパスワード を入力し、enter キーを押します。
	- 電源投入時パスワードを変更するには**[Enter Current Password]**(現在のパスワードの入 力)フィールドに現在のパスワードを入力し、**[Enter New Password]**(新しいパスワード の入力)および**[Confirm New Password]**(新しいパスワードの確認)フィールドに新しい パスワードを入力し、enter キーを押します。
	- 電源投入時パスワードを削除するには、**[Enter Current Password]**(現在のパスワードの 入力)フィールドに現在のパスワードを入力し、enter キーを 4 回押します。
- **3.** 変更を保存してセットアップ ユーティリティを終了するには、矢印キーを使用して**[Exit]**(終 了)→**[Exit Saving Changes]**(変更を保存して終了)の順に選択します。

変更は、コンピュータを再起動したときに有効になります。

#### 電源投入時パスワードの入力

**[Enter Password]**(パスワードの入力)画面が表示されたらパスワードを入力して enter キーを押し ます。3 回続けて間違えて入力した場合は、コンピュータを再起動して電源投入時パスワードを入力 しなおす必要があります。

## <span id="page-11-0"></span>**3** ウィルス対策ソフトウェアの使用

コンピュータで電子メールを使用するとき、またはネットワークやインターネットにアクセスすると きは、コンピュータがコンピュータ ウィルスの危険にさらされます。コンピュータ ウィルスに感染 すると、オペレーティング システム、プログラム、ユーティリティなどが使用できなくなったり、正 常に動作しなくなったりすることがあります。

ウィルス対策ソフトウェアを使用すると、既知のウィルスを検出および駆除したり、多くの場合は ウィルスの被害にあった箇所を修復したりできます。新しく発見されるウィルスから継続的にコン ピュータを防御するには、ウィルス対策ソフトウェアを継続して更新する必要があります。

お使いのコンピュータには、ウィルス対策プログラムとして[Norton Internet Security]がプリインス トールされています。ソフトウェアには 60 日間の無料更新サービスが含まれています。延長更新サー ビスを購入し、60 日以後も新しいウィルスからコンピュータを保護することを強くおすすめします。 [Norton Internet Security]ソフトウェアの使用と更新、および延長更新サービスの購入の手順は、プロ グラム内から参照できます。[Norton Internet Security]を表示しアクセスするには、**[**スタート**]**→**[**すべ てのプログラム**]**→**[Norton Internet Security]**の順に選択します。

コンピュータ ウィルスについてさらに詳しく調べるには、[ヘルプとサポート]の[検索]ボックスに 「ウィルス」と入力してください。

## <span id="page-12-0"></span>**4** ファイアウォール ソフトウェアの使用

コンピュータで電子メールやネットワークを使用したりインターネットにアクセスしたりする場合、 第三者がコンピュータや個人用ファイルにアクセスしたり、使用者に関する情報を不正に取得してし まう可能性があります。プライバシを保護するため、コンピュータにプリインストールされている ファイアウォール ソフトウェアを使用してください。

ネットワーク処理のログおよびレポート情報や、自動アラームなどのファイアウォール機能を使用し て、コンピュータでの送受信の流れを監視します。詳しくは、ファイアウォールの説明書を参照する か、ファイアウォールの製造元に問い合わせてください。

注記: 特定の状況下では、ファイアウォールがインターネット ゲームへのアクセスをブロックした り、ネットワーク上のプリンタやファイルの共有に干渉したり、許可されている電子メールの添付 ファイルをブロックしたりすることがあります。問題を一時的に解決するには、ファイアウォールを 無効にして目的のタスクを実行した後で、ファイアウォールを再度有効にします。問題を永久に解決 するには、ファイアウォールを再設定します。

# <span id="page-13-0"></span>**5** 緊急セキュリティ アップデートのインス トール

△ 注意: Microsoft 社は、緊急アップデートに関する通知を配信しています。お使いのコンピュータを セキュリティの侵害やコンピュータ ウィルスから保護するため、通知があった場合はすぐに Microsoft 社からのすべてのオンライン緊急アップデートをインストールしてください。

オペレーティング システムやその他のソフトウェアに対するアップデートが、コンピュータの工場出 荷後にリリースされている可能性があります。すべての使用可能なアップデートが確実にコンピュー タにインストールされているようにするには、以下の操作を行います。

- コンピュータのセットアップが完了したらすぐに Windows Update を実行します。**[**スタート**]**→ **[**すべてのプログラム**]**→**[Windows Update]**の順に選択すると表示されるアップデート リンクを 使用します。
- Windows Update は毎月実行してください。
- Window およびその他の Microsoft®のプログラムのアップデートがリリースされる度に、Microsoft 社の Web サイトおよび[ヘルプとサポート]のアップデート リンクから入手します。

# <span id="page-14-0"></span>**6** 別売セキュリティ ロック ケーブルの取り 付け

- 注記: セキュリティ ロック ケーブルに抑止効果はありますが、コンピュータの盗難や誤った取り 扱いを完全に防ぐものではありません。
	- **1.** 固定された物体にセキュリティ ロック ケーブルを巻きつけます。
	- **2.** 鍵(**1**)をケーブル ロック(**2**)に差し込みます。
	- **3.** ケーブル ロックをコンピュータのセキュリティ ロック ケーブル用スロット(**3**)に挿入し、キー を回転させてケーブル ロックを固定します。

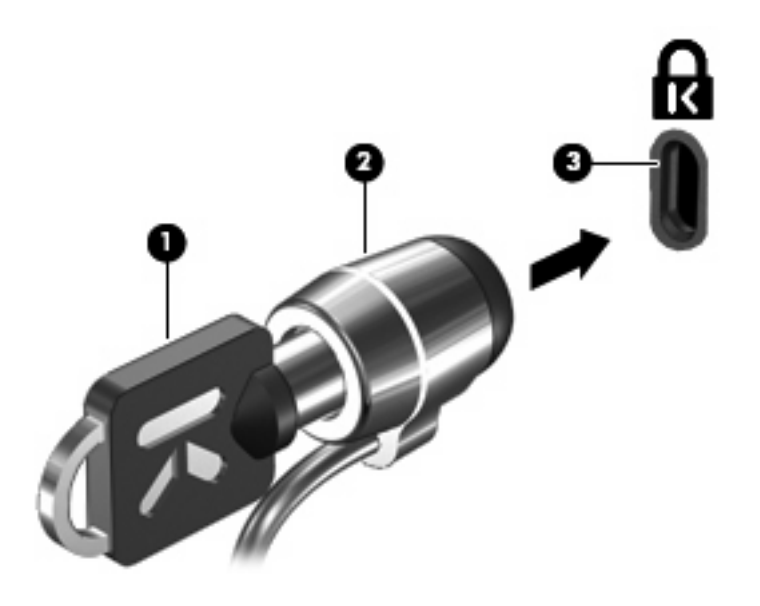

注記: セキュリティ ロック ケーブル用スロットの位置は、コンピュータのモデルによって異なり ます。

# <span id="page-15-0"></span>**7** 指紋認証システムの使用(一部のモデルの み)

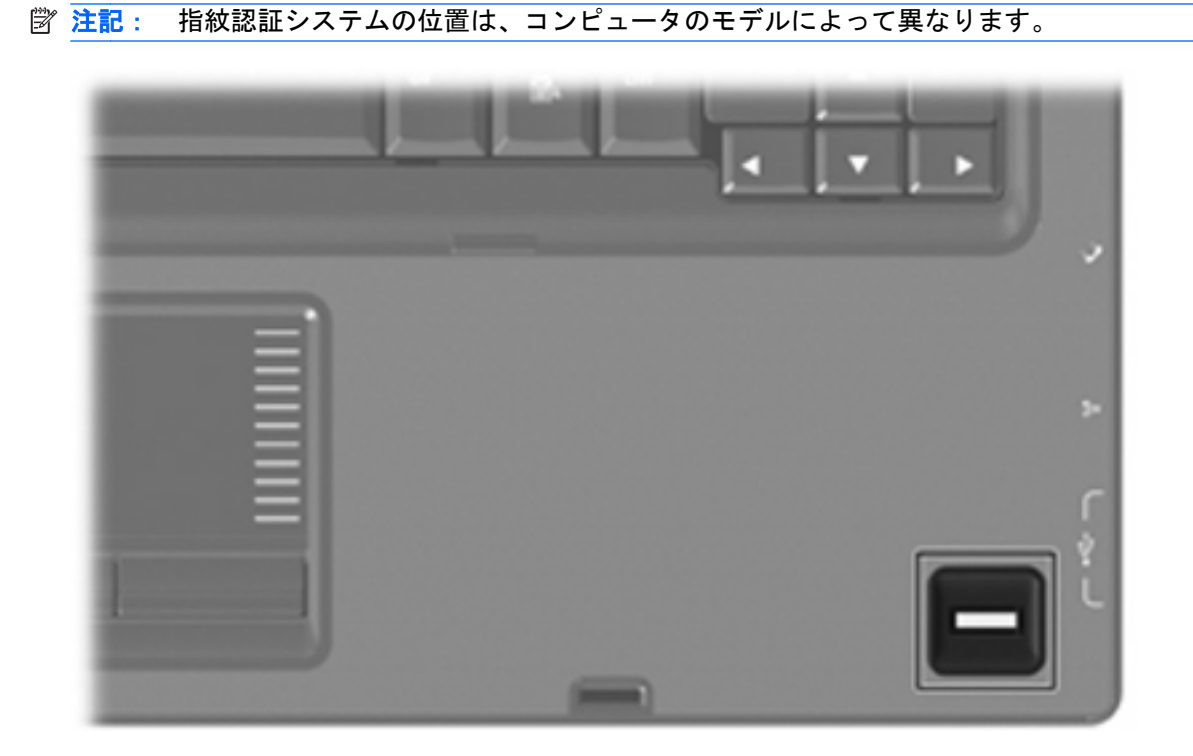

### <span id="page-16-0"></span>指紋認証システムの位置

指紋認証システムは小さい金属製センサで、コンピュータの以下のどれかの場所にあります。

- タッチパッドの下部付近
- キーボードの右側
- ディスプレイの右上
- ディスプレイの左側

コンピュータのモデルによって、指紋認証システムは横向きの場合も縦向きの場合もあります。どち らの向きでも、金属製センサと垂直に指を滑らせる必要があります。

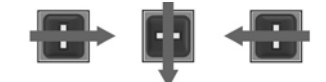

### <span id="page-17-0"></span>指紋の登録

指紋認証システムを使用すると、Windows パスワードの代わりに[DigitalPersona Personal]ソフトウェ アを使用して登録した指紋で Windows にログオンできます。

1 つ以上の指紋を登録するには、以下の手順で操作します。

- **1.** Windows で、タスクバーの右端にある通知領域の**[DigitalPersona Personal]**アイコンをクリッ クします。
- **2.** 起動時のテキストを読んで、**[Next]**をクリックします。

[Verify Your Identity](ユーザ情報の認証)ページが開きます。

- **3.** Windows パスワードを設定している場合は、それを入力し、**[Next]**をクリックします。
- 注記: Windows パスワードを設定していない場合、[Protect Your Windows Account](Windows アカウントの保護)ページが開きます。ここで Windows パスワードを作成することも、**[Next]** をクリックしてこの手順をスキップすることもできます。ただし、Windows のパスワードを設 定することで、お使いのコンピュータのセキュリティ機能を最大限に活用できます。

[Fingerprint Registration Training](指紋の登録の練習)ページが開きます。

**4.** デモストレーションを表示して**[Next]**をクリックします。

[Register a Fingerprint](指紋の登録)ページが開きます。

**5.** 登録する指に対応する画面上の指をクリックします。

次のページが開き、その指の輪郭は緑色で強調表示されています。

- **6.** 指紋認証システムの上で、選択した指をゆっくりと滑らせます。
- 注記: 読み取りが正しく完了しなかった場合、読み取りに失敗した理由を説明するメッセー ジが表示されます。

注記: 良好な結果を得るため、指紋認証システムを使うたびに同じ指を同じ方向に滑らせてく ださい。

**7.** 4 回の読み取りに成功するまで、指紋認証システムの上で同じ指を滑らせます。

指紋が正しく登録されると、[Register a Fingerprint]ページが再度開き、さらに指紋を登録できる ようになります。さらに指紋を登録するには、手順 5 ~ 7 を繰り返します。

**8.** 指紋の登録が終了したら、**[Next]**をクリックします。

指紋を 1 つしか登録していない場合、さらに指紋を登録することを推奨するメッセージが表示さ れます。さらに指紋を登録する場合は、**[Yes]**(はい)クリックし、手順 1 から 8 を登録する指 紋ごとに繰り返します。

または

追加で指紋を登録しない場合は、**[No]**(いいえ)をクリックします。[Registration Complete] (指紋の登録完了)ページが開きます。

- **9. [Finish]** (終了) をクリックします。
- 注記: 指紋を使用してコンピュータにアクセスするユーザごとに手順 1 ~ 9 を繰り返す必要があり ます。

### <span id="page-18-0"></span>登録された指紋を使用した **Windows** へのログオン

登録した指紋を使用して Windows にログオンするには、以下の手順で操作します。

- **1.** 指紋を登録したらすぐに Windows を再起動します。
- **2.** 登録した指のどれかを使用して Windows にログオンします。

<span id="page-19-0"></span>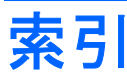

#### **Q**

QuickLock [3](#page-8-0)

#### **W**

Windows、設定するパスワー ド [3](#page-8-0)

### う

ウィルス対策ソフトウェア [6](#page-11-0)

### か

管理者パスワードの管理 [4](#page-9-0) 管理者パスワードの入力 [4](#page-9-0) 管理者パスワード 管理 [4](#page-9-0) 作成 [4](#page-9-0) 入力 [4](#page-9-0)

### き

緊急アップデート、ソフトウェ ア [8](#page-13-0)

### け

ケーブル、セキュリティ [9](#page-14-0)

### し

指紋認証システムの位置 [11](#page-16-0) 指紋認証システム [10](#page-15-0) 指紋の登録 [12](#page-17-0)

### せ

セキュリティ 機能 [1](#page-6-0) パスワード [2](#page-7-0) セキュリティ ロック ケーブル [9](#page-14-0) セットアップ ユーティリティ、設 定するパスワード [3](#page-8-0) セットアップ ユーティリティ 設定するパスワード [3](#page-8-0)

### そ

ソフトウェア ウィルス対策 [6](#page-11-0) 緊急アップデート [8](#page-13-0) ファイアウォール [7](#page-12-0)

### て

電源投入時パスワードの管理 [5](#page-10-0) 電源投入時パスワードの入力 [5](#page-10-0) 電源投入時パスワード 管理 [5](#page-10-0) 作成 [5](#page-10-0) 入力 [5](#page-10-0)

### は

パスワード Windows での設定 [3](#page-8-0) 管理者 [3](#page-8-0) セットアップ ユーティリティで の設定 [3](#page-8-0) 電源投入時 [4](#page-9-0)

### ふ

ファイアウォール ソフトウェ ア [7](#page-12-0)

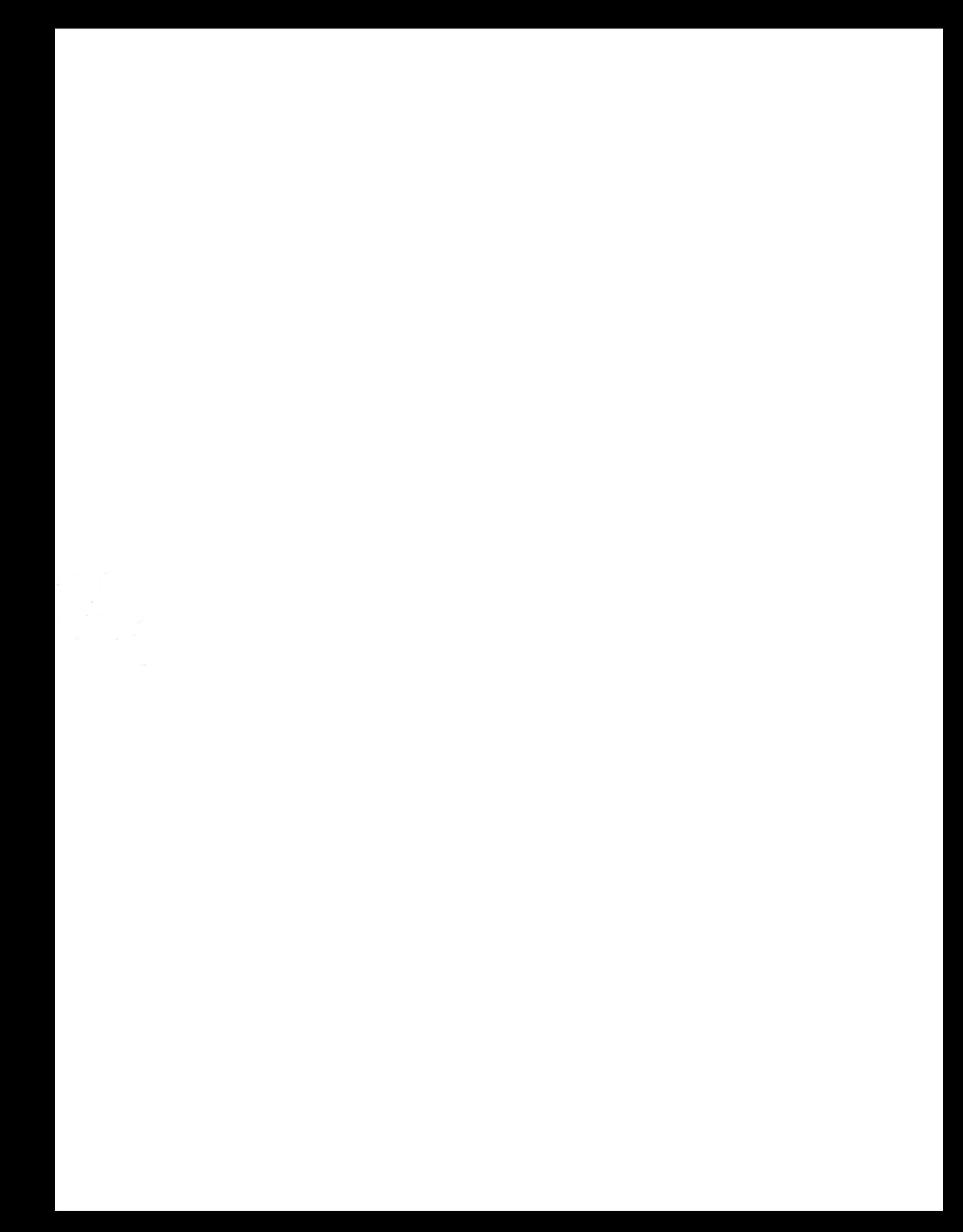